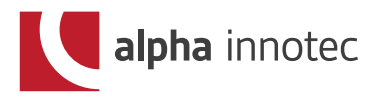

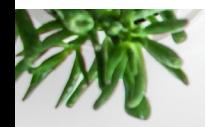

### **AKTYWACJA ZDALNEGO DOSTĘPU**

## **KROK 1**

AKTYWACJA ZDALNEGO DOSTĘPU ▼

Serwis

▼

Ustawienia

▼

Ustawienia systemu

▼

Przegląd Zdalny ► Tak ► Zapisz

 $(\mathbb{I})$ 

Zachowaj ustawienia Ikona na samym dole po lewej stronie, zaznaczona czerwoną obwódką.

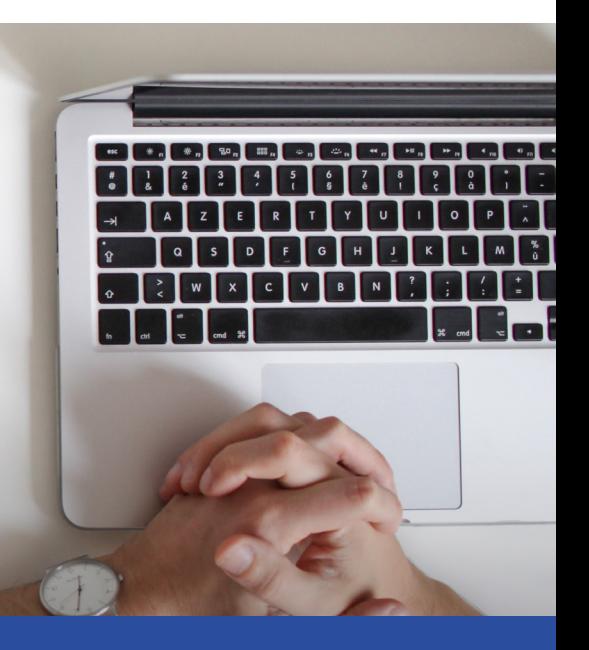

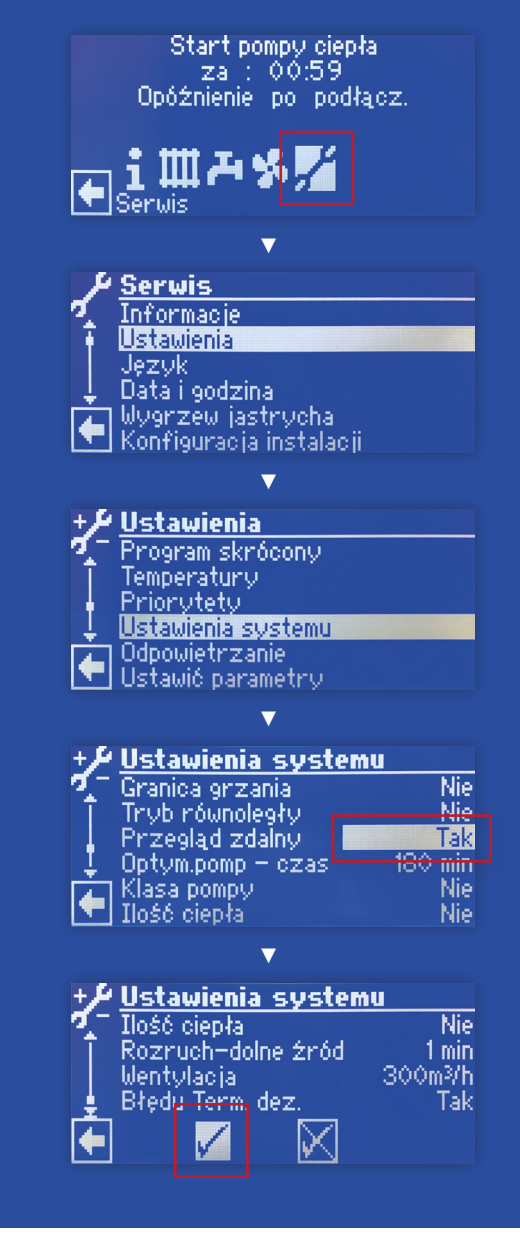

# **KROK 2**

### KONFIGURACJA SIECI DHCP

Serwis

▼

Sterowanie systemu

#### ▼

Serwer ► Klient DHCP ► Hasło 999999 ► Zapisz

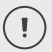

 $\left( \mathbb{T} \right)$ 

Ustaw hasło dostępowe do pompy w sieci lokalnej Automatycznie system ustawia hasło 999999.

Zachowaj ustawienia Ikona na samym dole po lewej stronie, zaznaczona czerwoną obwódką.

### **KROK 3**

KONFIGURACJA SIECI ADRES IP

Serwis

▼

Sterowanie systemu

#### ▼

Przegląd zdalny

#### ▼

 $\mathbb T$ 

Adres IP ► IP ► 013.094.132.101 ► Zapisz

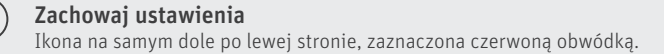

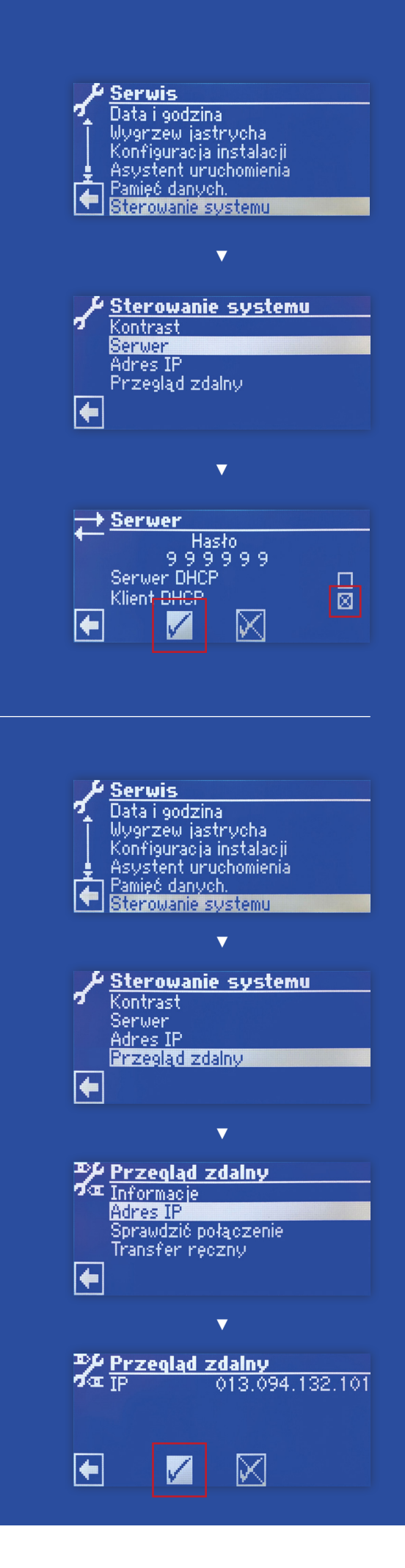

# **KROK 4**

**TEST** POŁĄCZENIA

Serwis

▼

Sterowanie systemu

▼

Przegląd zdalny

▼

Sprawdzić połączenie ► Pojawi się numer sesji

### **KROK 5**

SPISANIE ADRESU MAC

Serwis

▼

Sterowanie systemu

#### ▼

Przegląd zdalny

▼

Informacje ► MAC ► XX:XX:XX:XX:XX:XX

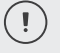

Zapisz adres MAC

Będzie potrzebny do uruchomienia usługi Alpha Web. Adres MAC to unikalny identyfikator przydzielany sprzętowi sieciowemu (w tym przypadku pompie ciepła).

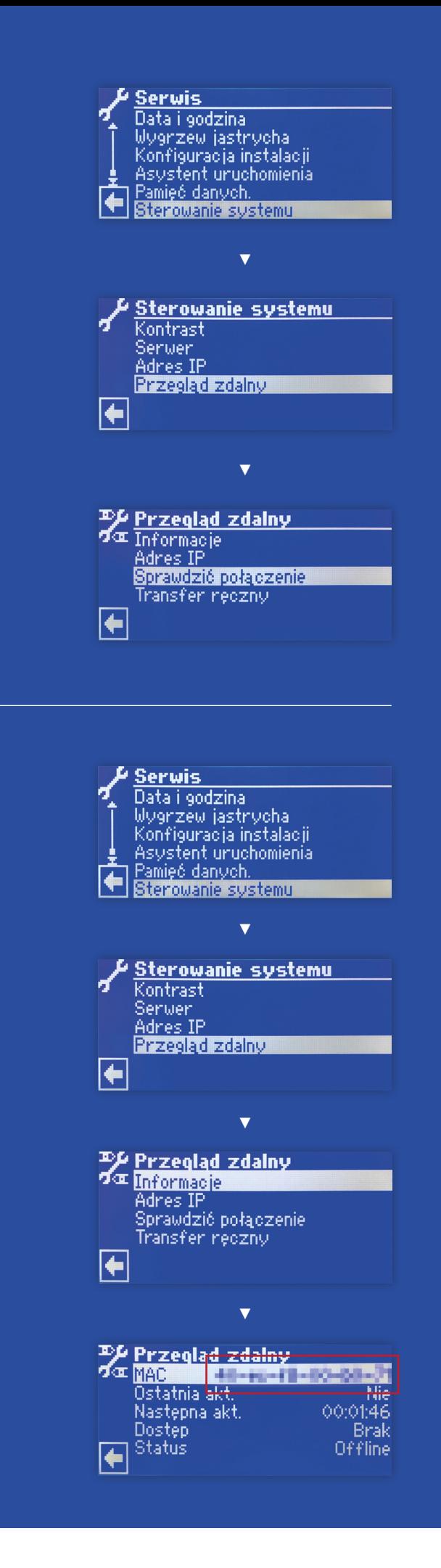